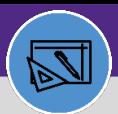

**WAREHOUSE & INVENTORY**

# **WAREHOUSE** UPDATE COUNT TASK

Provides guidance for how to display and update an inventory count

#### **DIRECTIONS:**

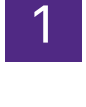

From the Facilities Connect Home Screen, navigate to the hamburger menu:

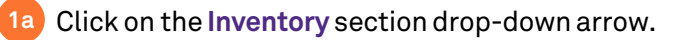

Click on the **Manage Inventory** section drop-down arrow. **1b**

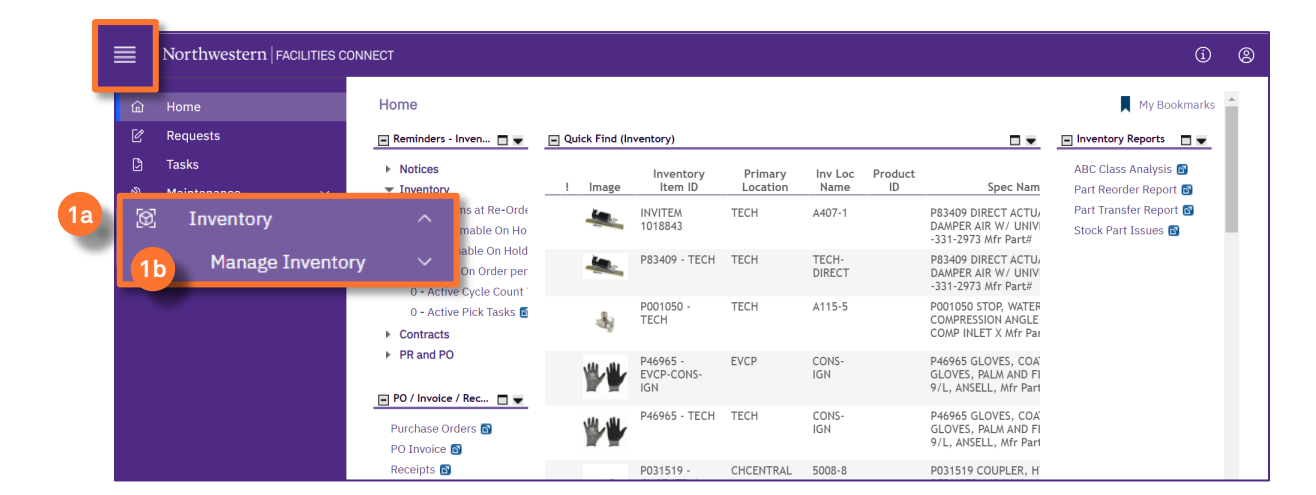

# 2 From the **Manage Inventory** drop-down menu:

#### Click on **Count Tasks. 2**

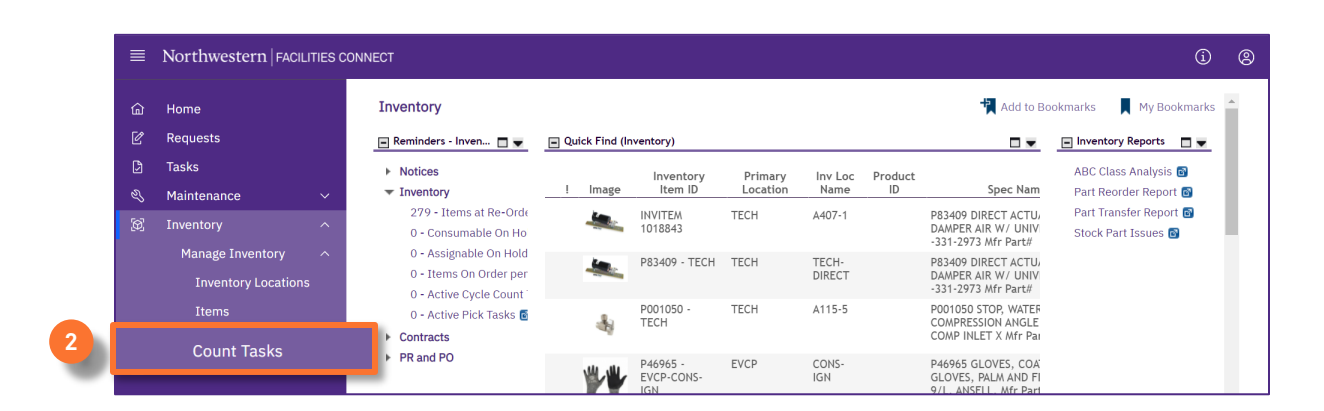

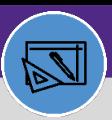

# WAREHOUSE UPDATE COUNT TASK

### **DIRECTIONS:**

**3a**

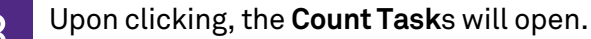

3

Type in the **Name** or **Record ID** to find the exact match for your review.

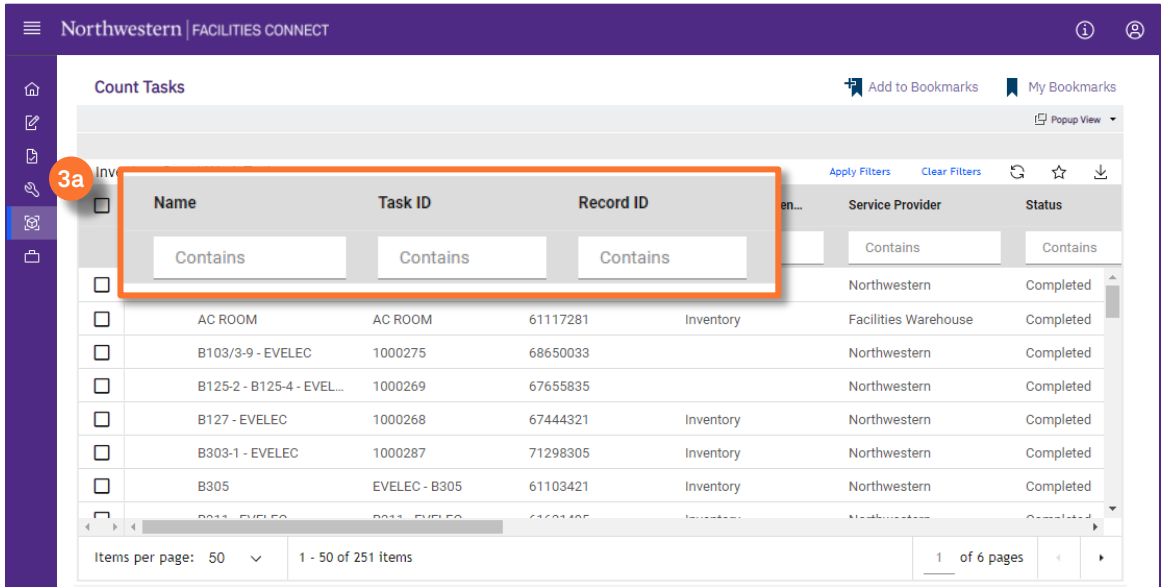

- Click the **count task name** that you want to update. **3b**
- The **Inventory Count Work Task** section opens below. **3c**
- Click the **Launch Window** button to open in a new window. **3d**

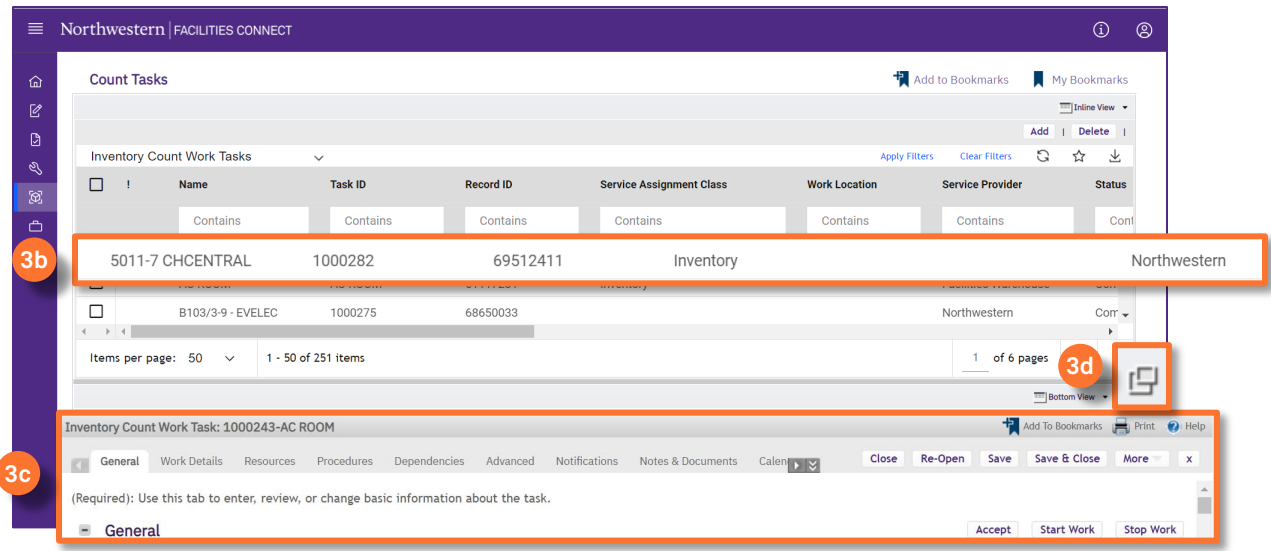

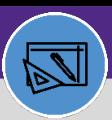

**WAREHOUSE & INVENTORY**

# **WAREHOUSE** UPDATE COUNT TASK

## **DIRECTIONS:**

4

Upon clicking, a new Inventory Count Work Task window will open:

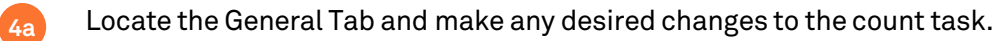

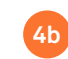

Click on the **Save** button to save your edits.

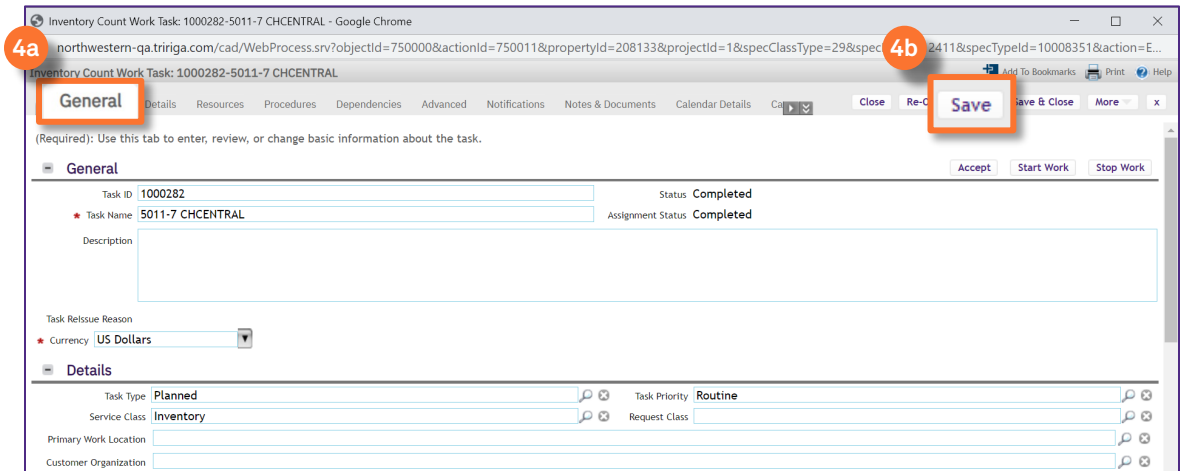

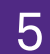

**5b**

Locate the Work Details Tab:

Make any desired changes to the count task. **5a**

#### Click on the **Save** button to save your edits.

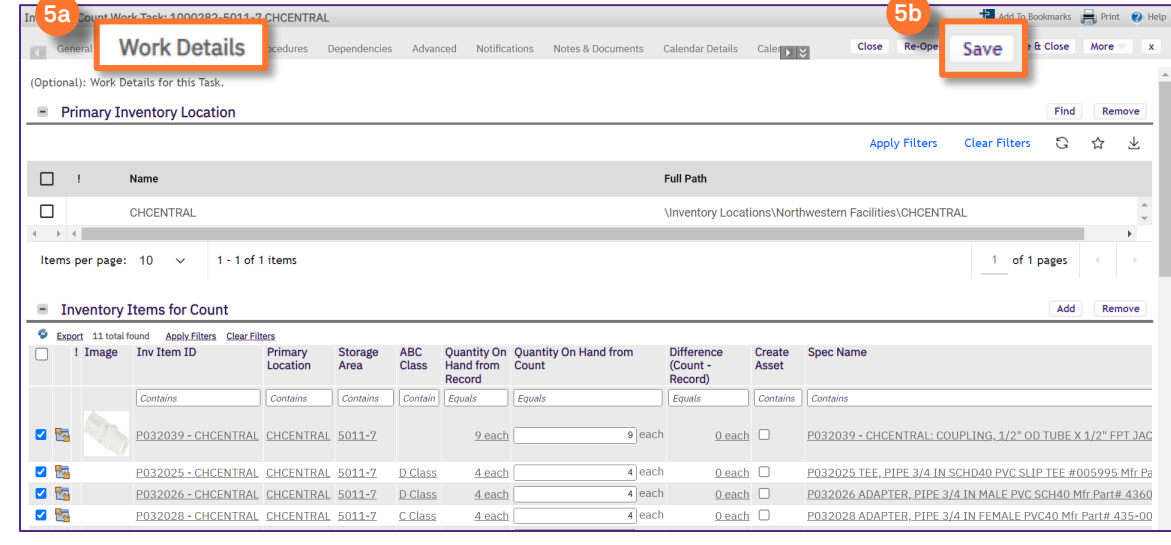